# **Step-by-Step Application Instructions**

- **1. Navigate to the GRCC Jobs webpage (www.grcc.edu/jobs).**
- **2. If you are not an employee, select the "External Candidate" link.**

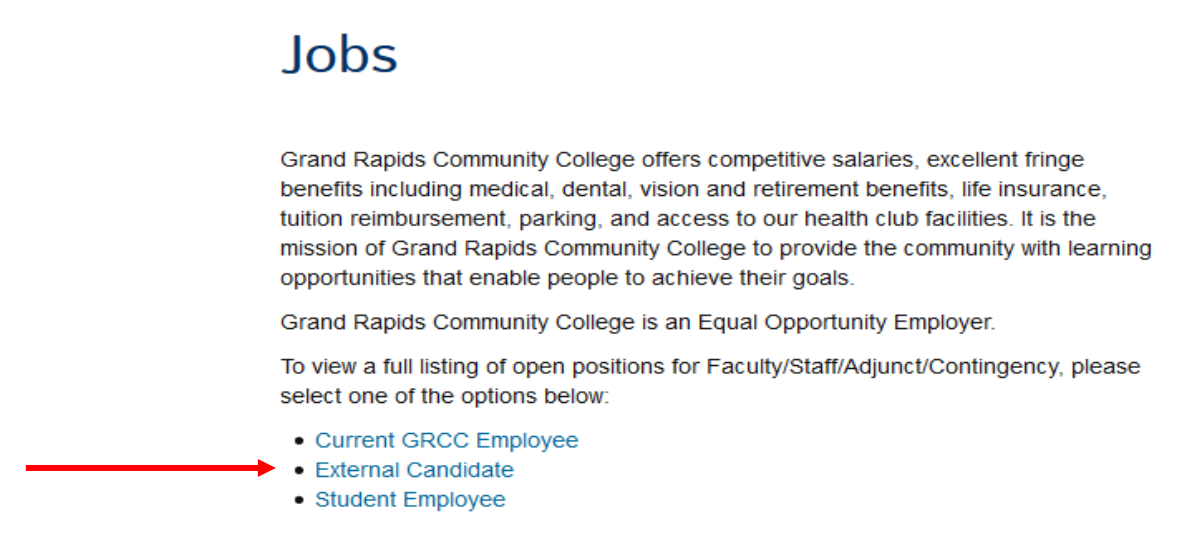

#### **3. Sign In or Register**

If you are a returning candidate, please click the "Sign In" link & log in using the Username and Password you'd previously created. If you are a new candidate, please click the "New User" link and follow the steps to register for an account.

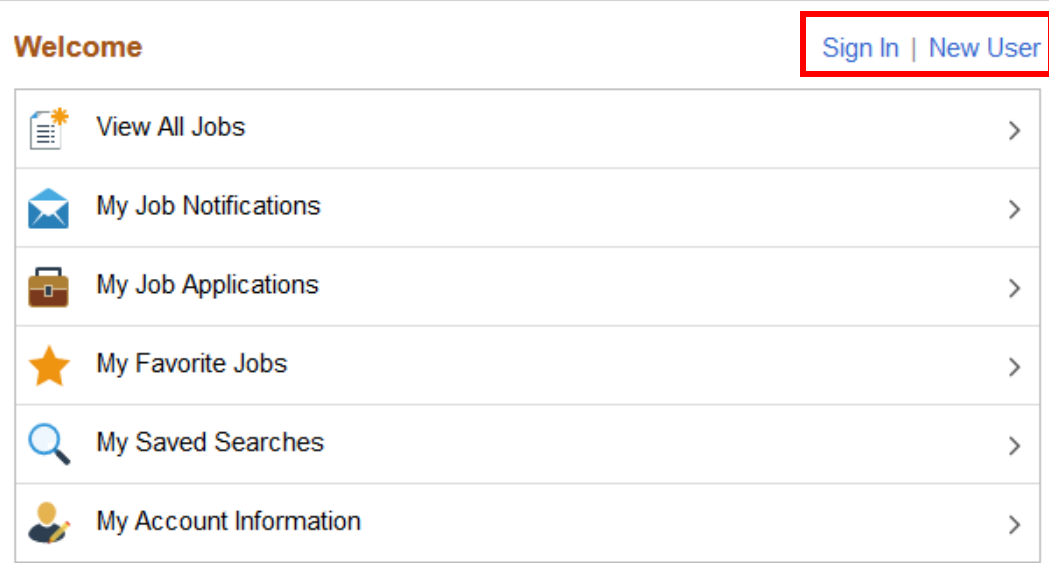

When registering for an account, the system will require you to create a unique Username, Password (confirm password), enter your first & last name, and a valid email address. You may enter a phone number if you wish. Upon completing all required fields, click the "Register" button to finish.

*<<<Screen Shot on Next Page>>>*

Register

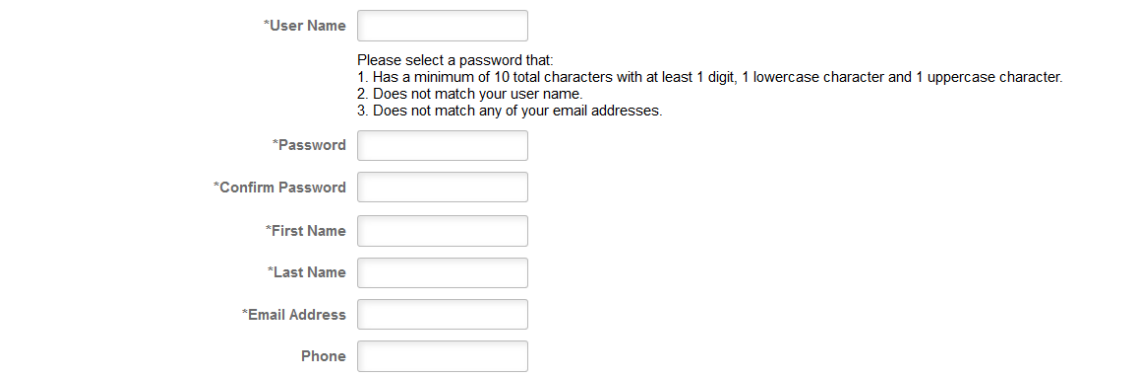

#### **4. View Job Postings**

Once you've signed in or registered, you will be redirected to the home page. Click "View All Jobs" to browse all available job postings.

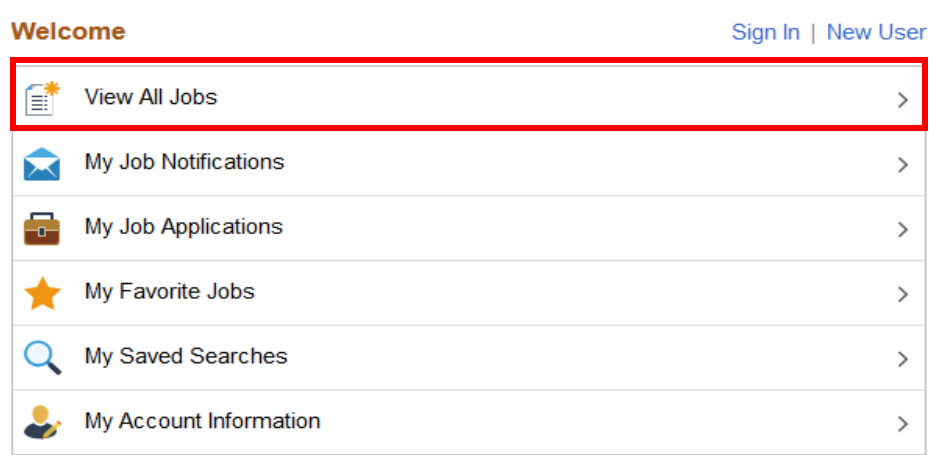

To view a specific posting's details, click the right arrow on the posting OR check the open check-box, then click the "Apply for Job" button.

*<<<Screen Shot on Next Page>>>*

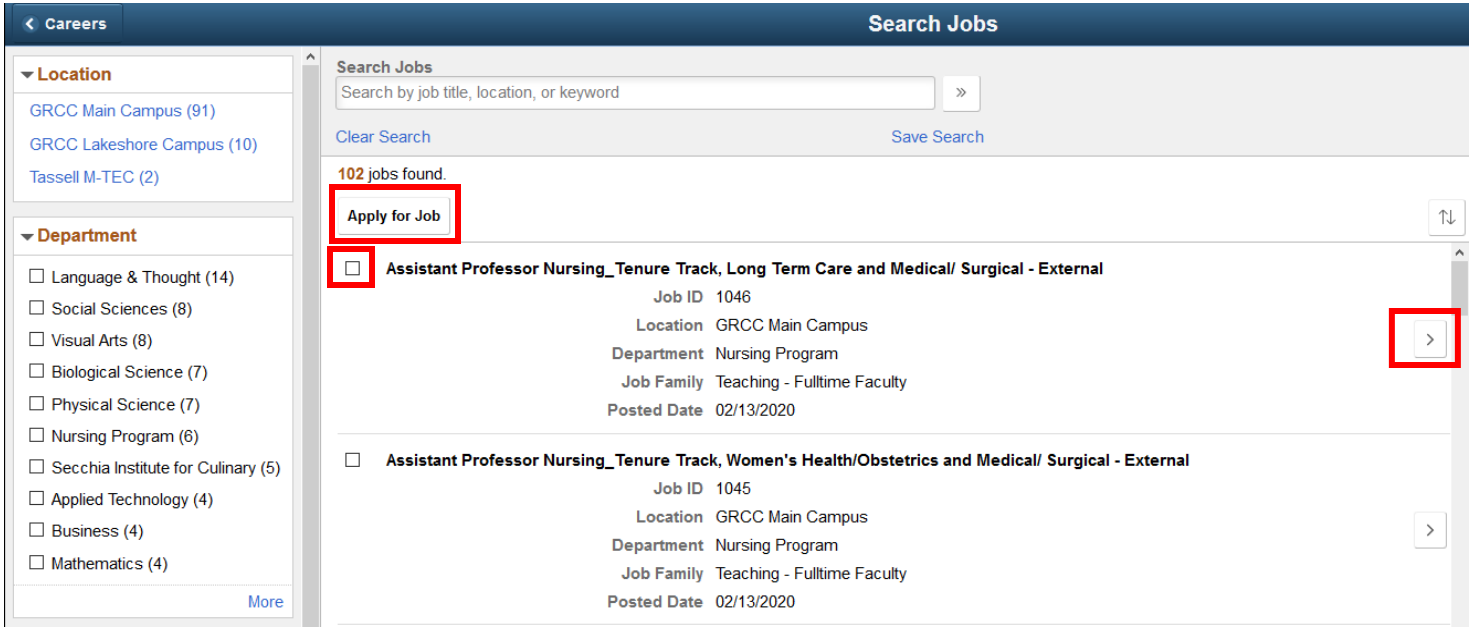

The position details & summary will populate. To submit your application, click the "Apply for Job" button.

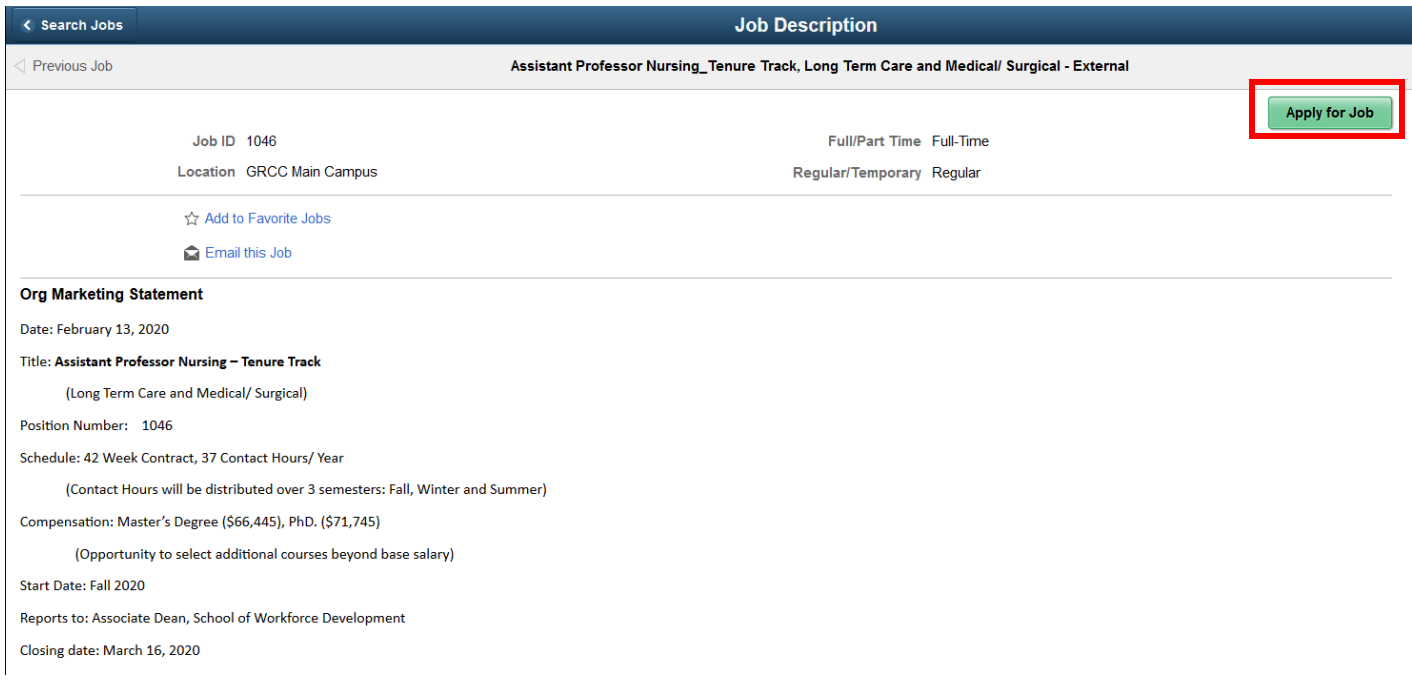

#### **5. Complete the Application:**

There are six (6) steps to the application process: Start, Resume, Questionnaire, Referrals, Self-Identify, and Review & Submit. To move through the application, complete all required fields (marked with an asterisk (\*)), then click the "Next" button.

**5a.** You must agree to the Terms & Conditions in order to proceed. Click the "View Terms and Conditions" link to review prior to accepting. NOTE: You may save a draft of your application at any time by clicking the "Save as Draft" button, however, it is not recommended.

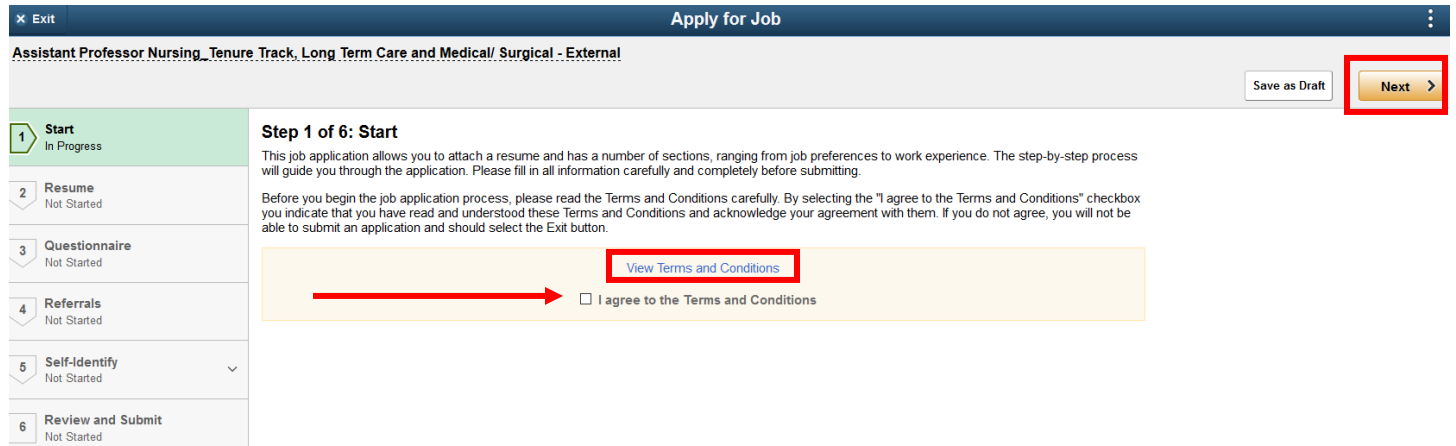

**5b.** Attach your resume by clicking the "Attach Resume" button, then the "My Device" button, select your document, then click "Upload" and "Done".

*Click "Attach Resume" button:*

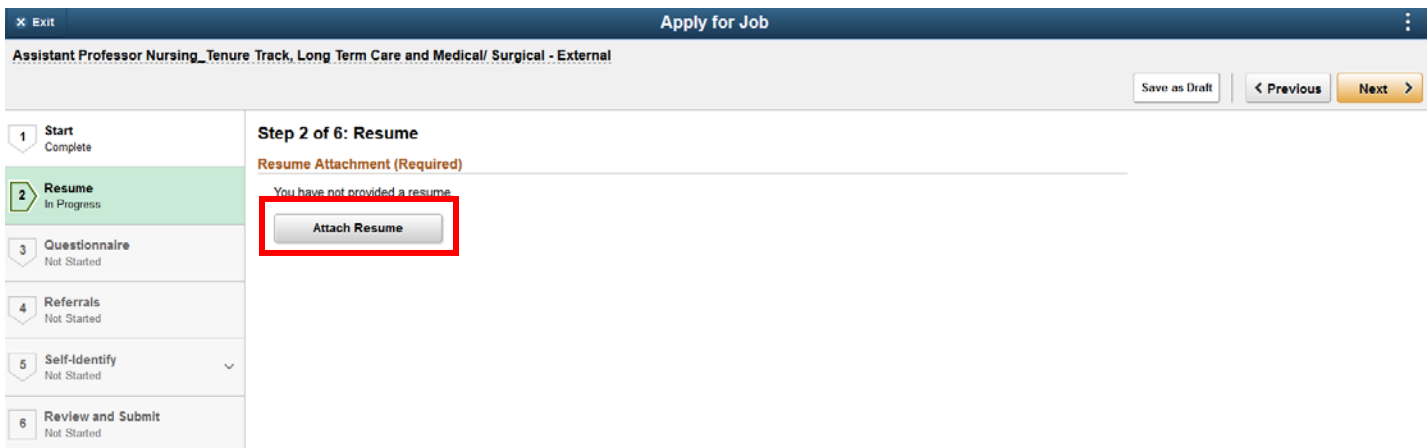

#### *Click "My Device" button:*

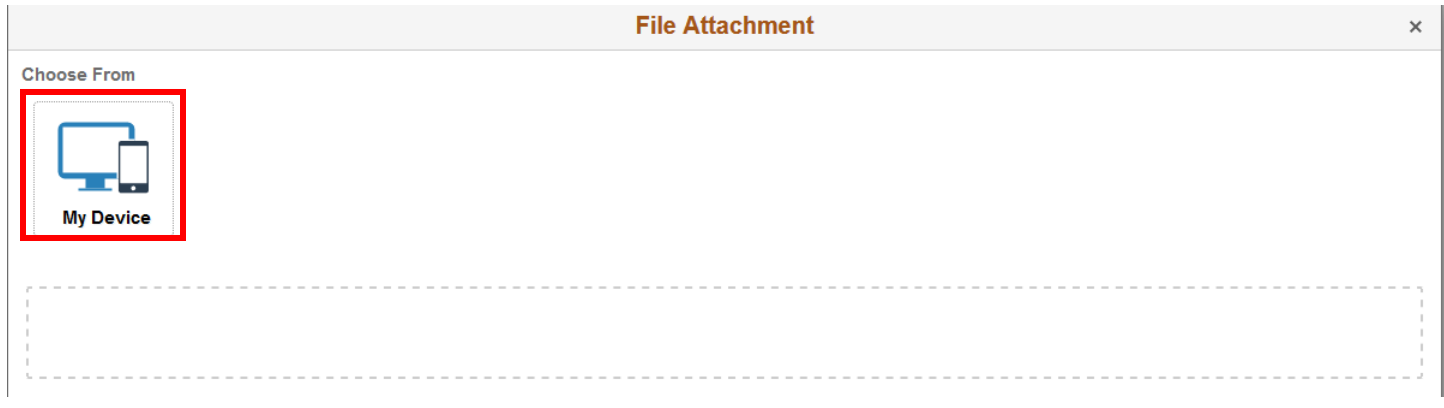

### *Locate & open your file:*

| Attac              | This PC > Desktop > Winter 2020 Testing - HRDEV<br>$\leftarrow$<br>$\rightarrow$<br>↓ 个 |                                                                                      |                                          |                                      | Search Winter 2020 Testing -  P<br>$\sim$ 0 |        |  |
|--------------------|-----------------------------------------------------------------------------------------|--------------------------------------------------------------------------------------|------------------------------------------|--------------------------------------|---------------------------------------------|--------|--|
|                    | Organize $\blacktriangledown$<br>New folder                                             |                                                                                      |                                          | 距 一<br>$\bullet$<br>$\blacksquare$   |                                             |        |  |
| <b>Choose From</b> | Winter 2020 Test ^                                                                      | $\wedge$<br>Name                                                                     | Date modified                            | Type                                 | Size                                        |        |  |
|                    | $\Box$ This PC                                                                          | ■ TEMPLATE_Enterprise Learning Testing T<br><b>ME TEMPLATE Recruitment Solutions</b> | 9/17/2019 11:14 AM<br>9/17/2019 10:10 AM | Microsoft Word D<br>Microsoft Word 9 | <b>19 KB</b><br>103 KB                      |        |  |
|                    | 3D Objects                                                                              | Test Letter of Rec                                                                   | 9/4/2019 12:49 PM                        | Microsoft Word D                     | <b>12 KB</b>                                |        |  |
|                    |                                                                                         | <sup>1</sup> Test Resume                                                             | 9/4/2019 12:49 PM                        | Microsoft Word D                     | <b>12 KB</b>                                |        |  |
|                    | Documents                                                                               | ■ Testing Summary_October 2019_ND                                                    | 10/9/2019 10:22 AM                       | Microsoft Word D                     | <b>15 KB</b>                                |        |  |
| <b>My Device</b>   |                                                                                         | File name: Test Resume                                                               |                                          | <b>All Files</b><br>$\checkmark$     |                                             |        |  |
|                    |                                                                                         |                                                                                      |                                          | Open                                 |                                             | Cancel |  |
|                    |                                                                                         |                                                                                      |                                          |                                      |                                             |        |  |
|                    |                                                                                         |                                                                                      |                                          |                                      |                                             |        |  |

*Click "Upload" button. To select a different document, click "Clear", then repeat steps to upload:*

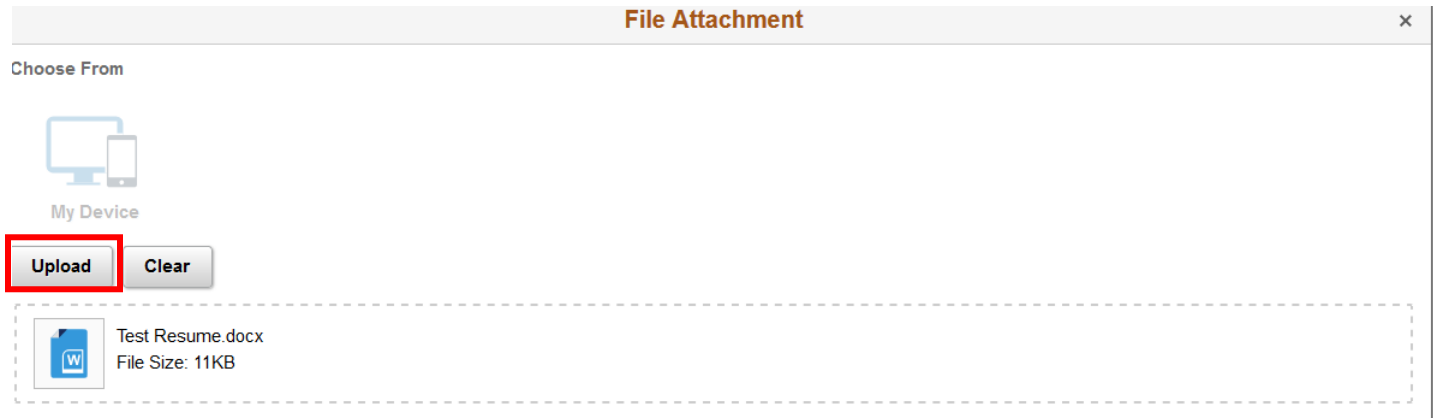

# *Click "Done" to finalize upload:*

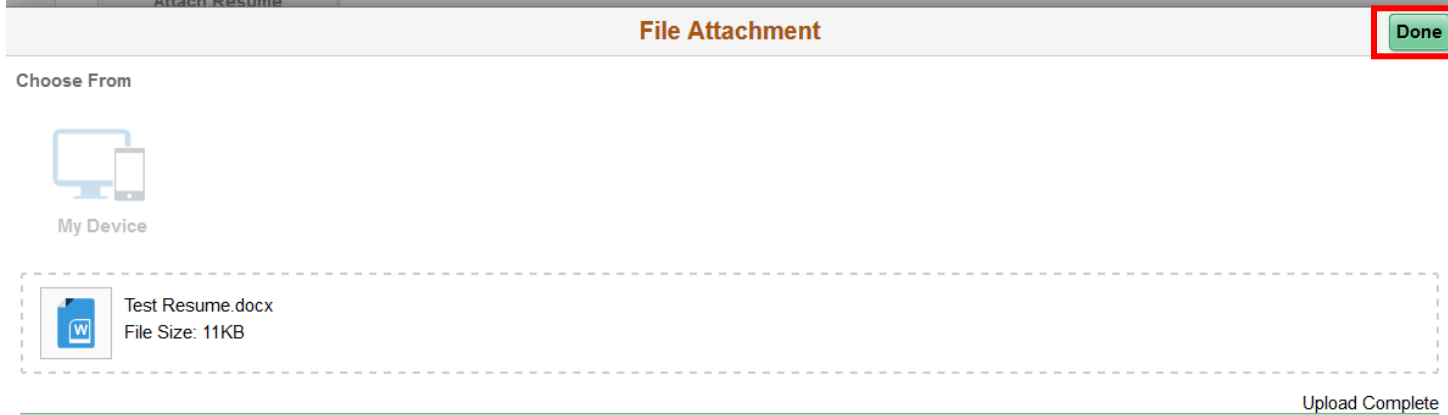

#### **5c.** Complete the Questionnaire

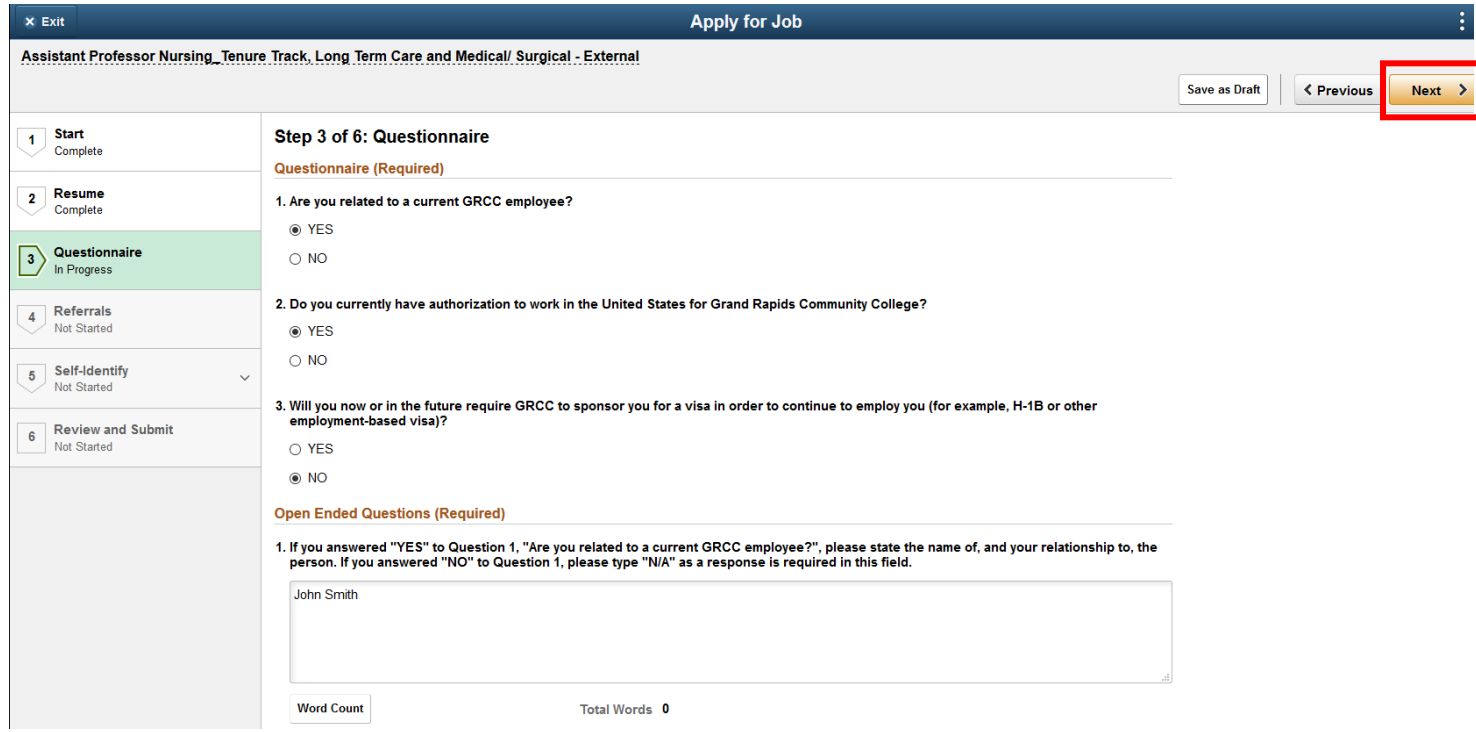

### **5d.** Complete the Referrals Section

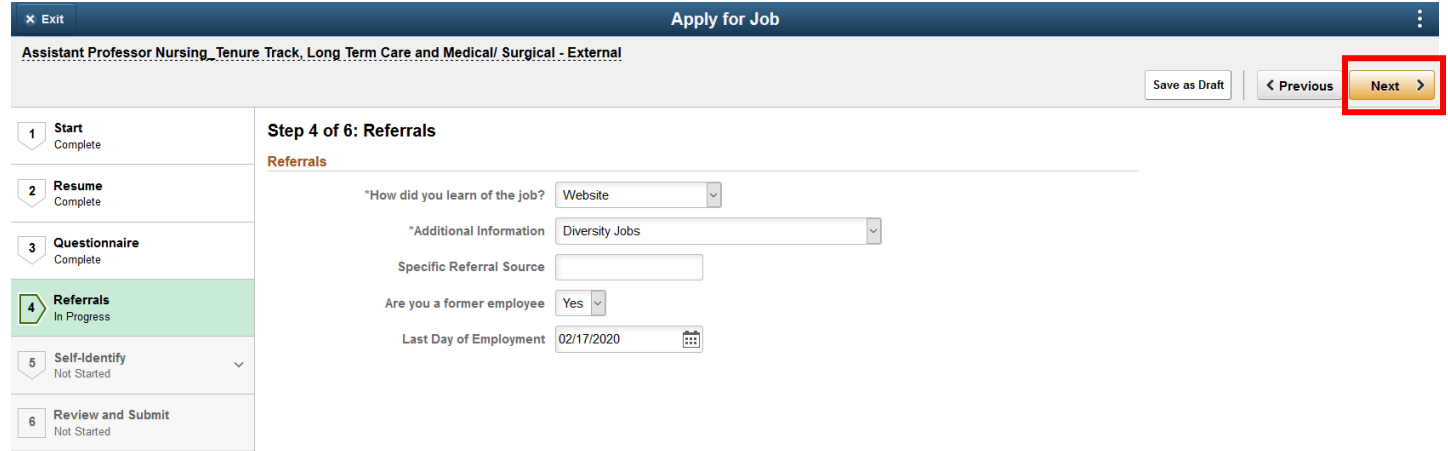

**5e.** Complete the Self-Identify Section, including questions on disabilities, veteran status, and diversity.

*<<<Screen Shot on Next Page>>>*

# *Disability Section:*

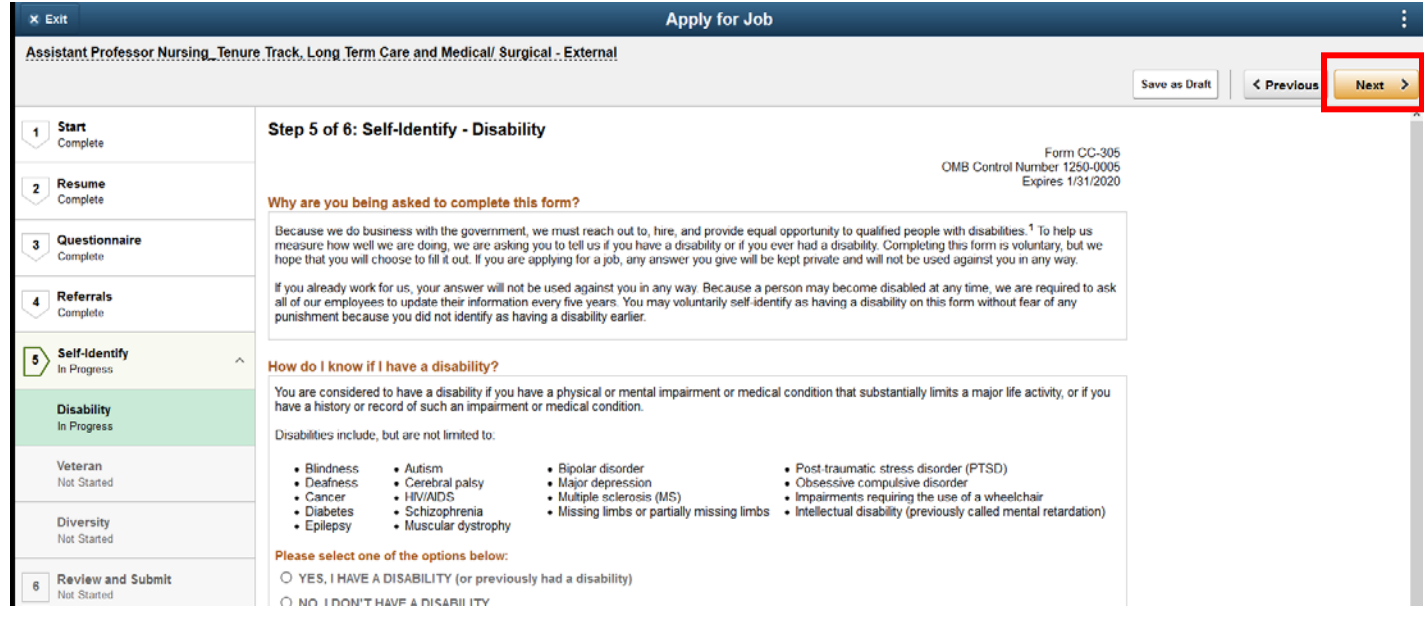

#### *Veteran Status Section:*

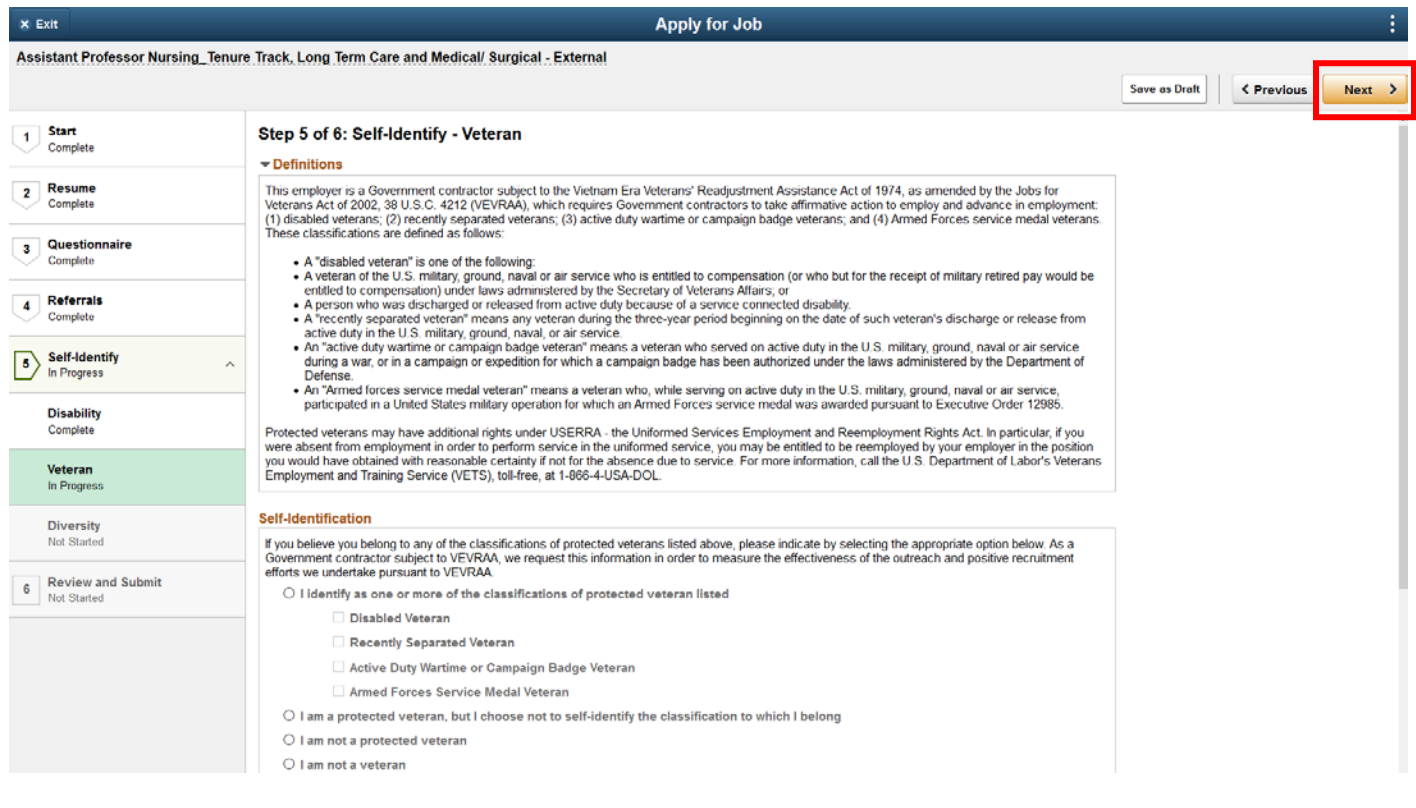

#### *Diversity Section:*

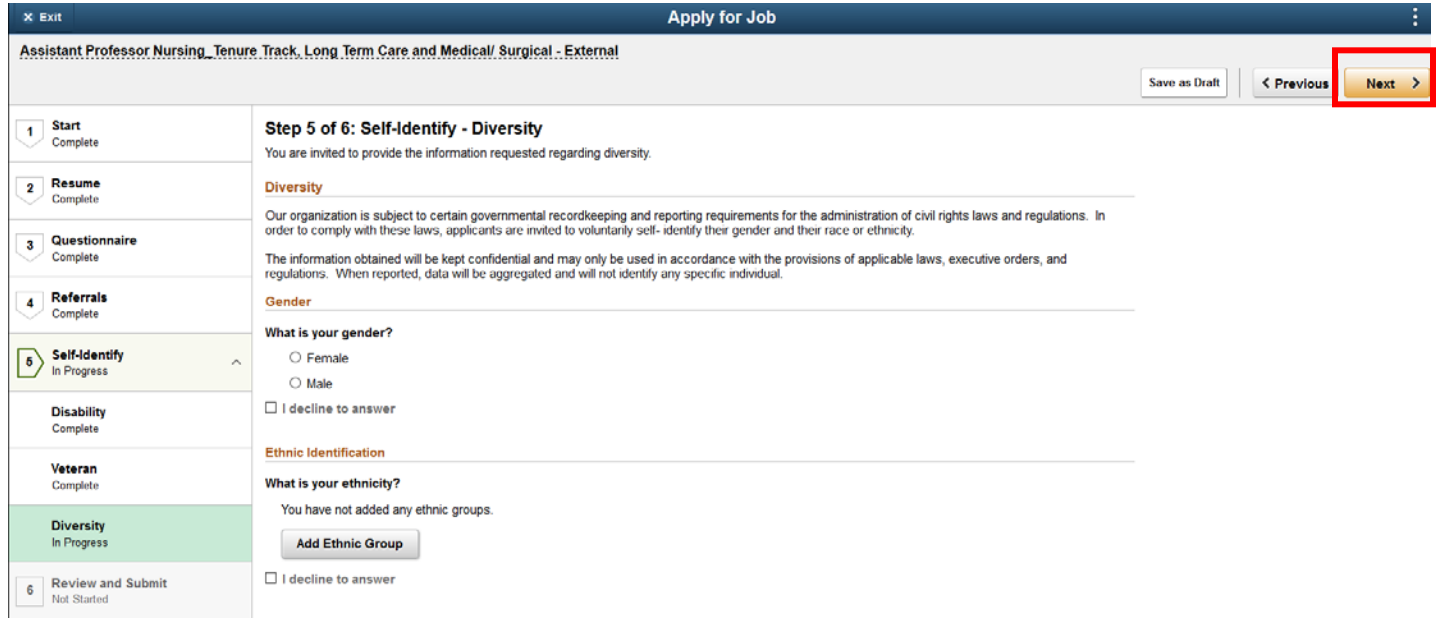

# **5f.** Review and Submit Application

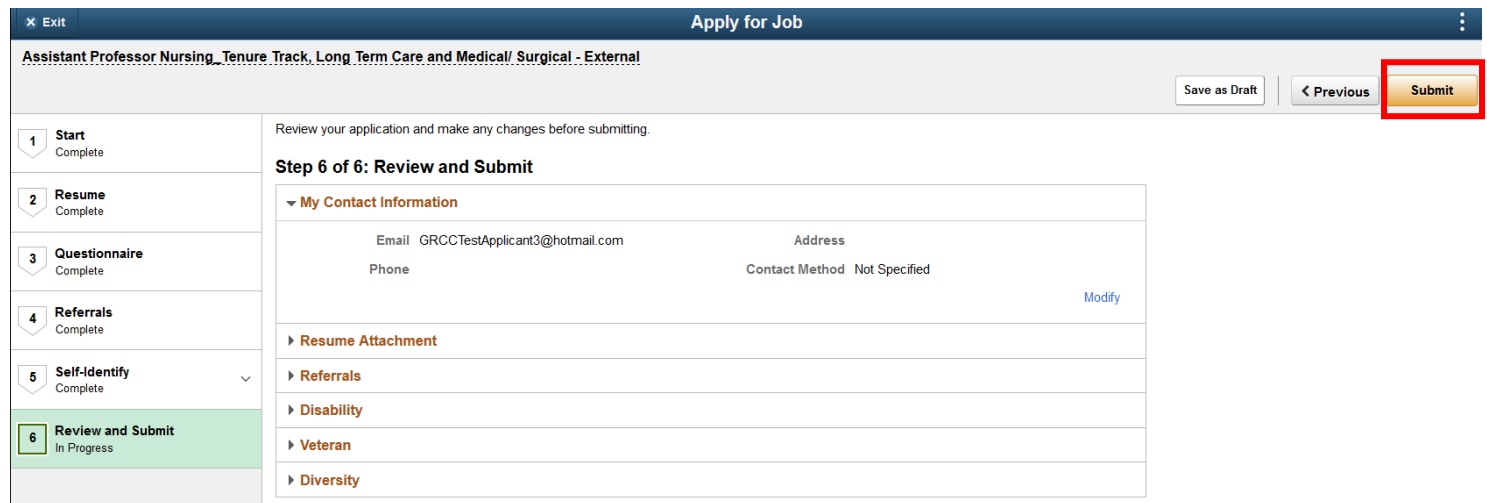

# You will receive a confirmation message when your application has been successfully submitted.

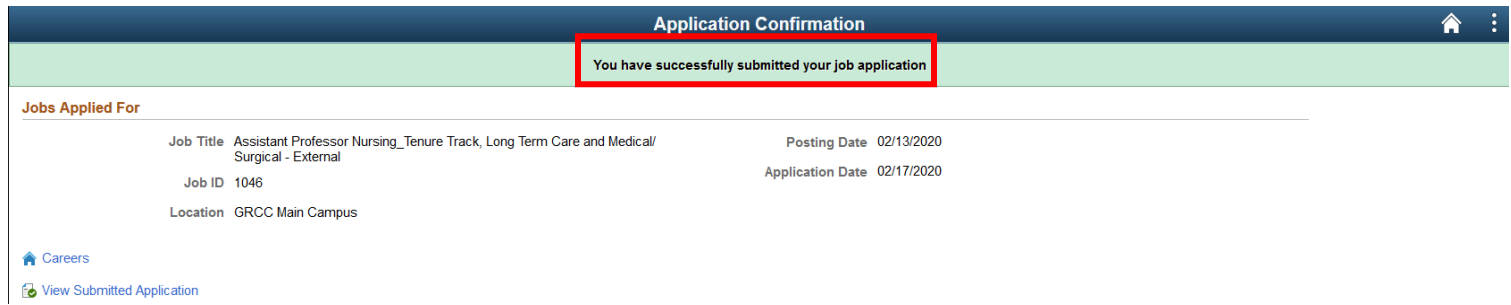

#### **6. Add Additional Documents to your Application**

You may add additional documents, such as transcripts or letters of recommendation, at any time to your application once it has been successfully submitted.

To add documents before exiting the program, click the "Careers" link to go to the home page.

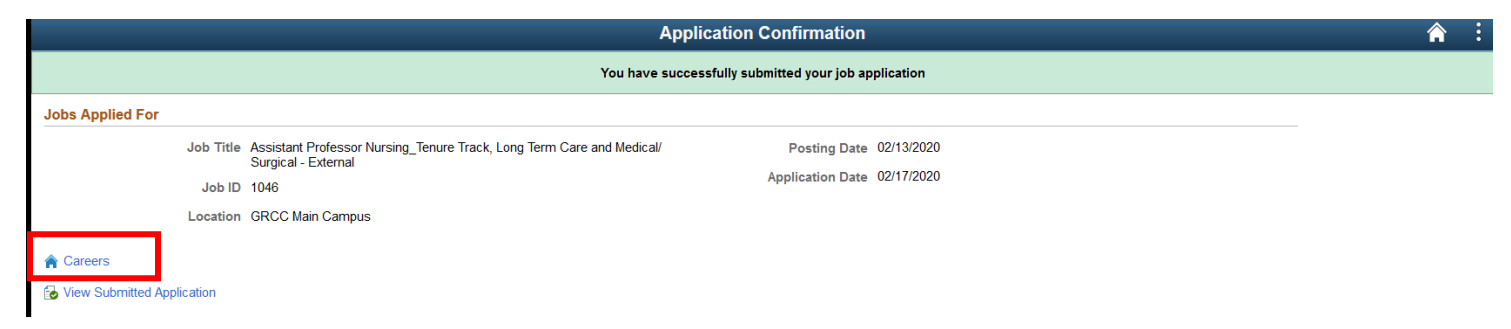

Then click the "My Job Applications" section. If you are adding documents at a later date, log into the system and begin at this step.

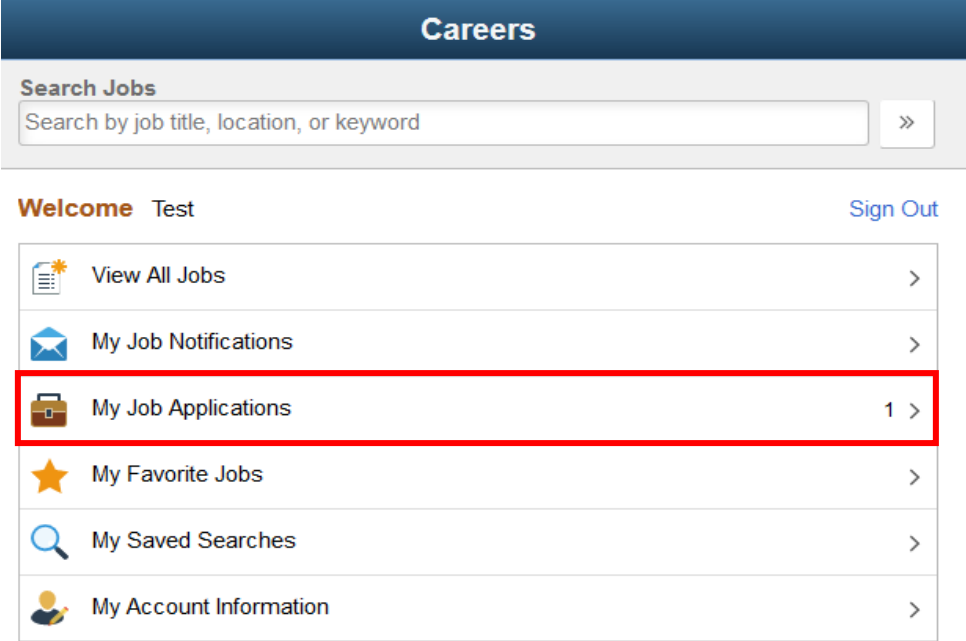

#### Click the "Add Attachment" button

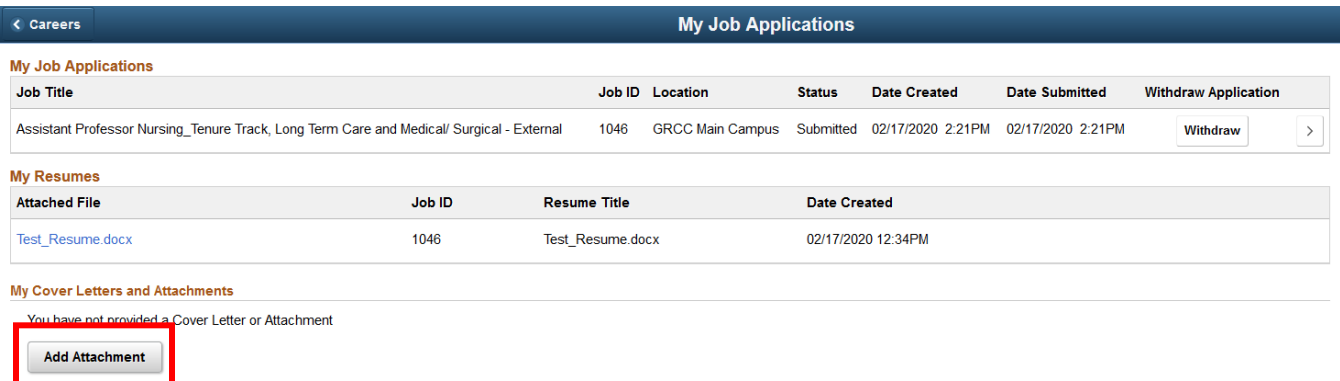

Specify the Attachment Type and the Attachment Title, then click "Continue"

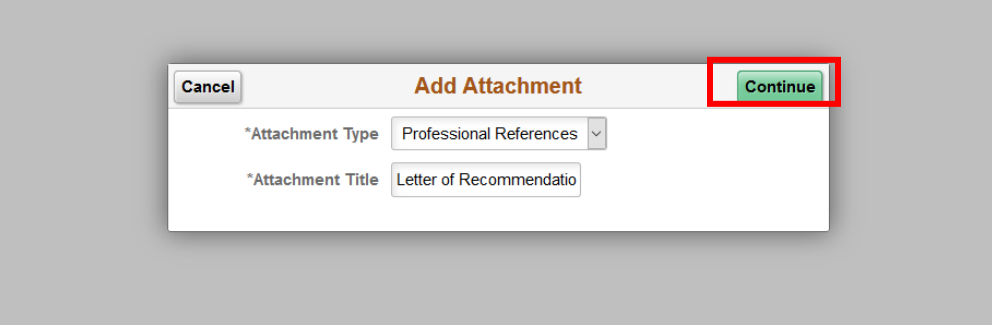

*Click "My Device" Button:*

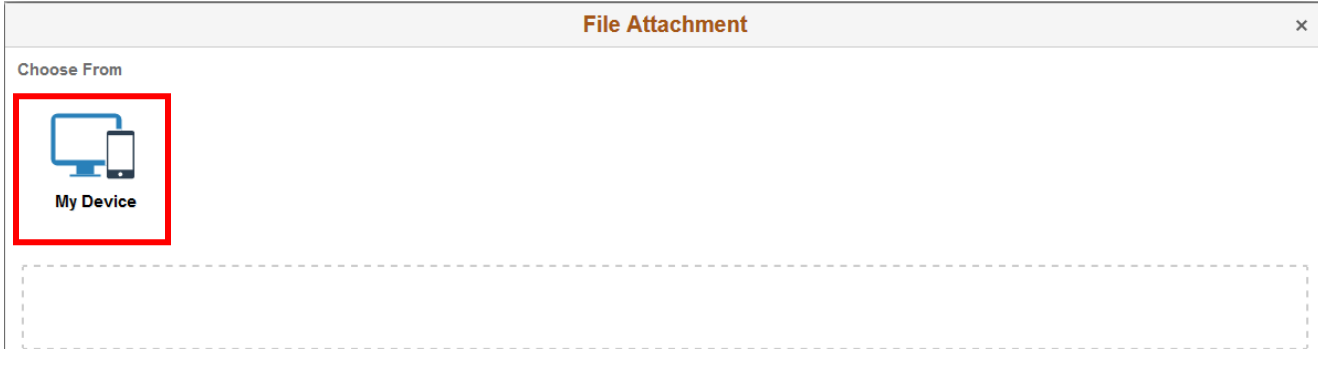

### <<< Continued on Next Page>>>

### *Locate & open your file:*

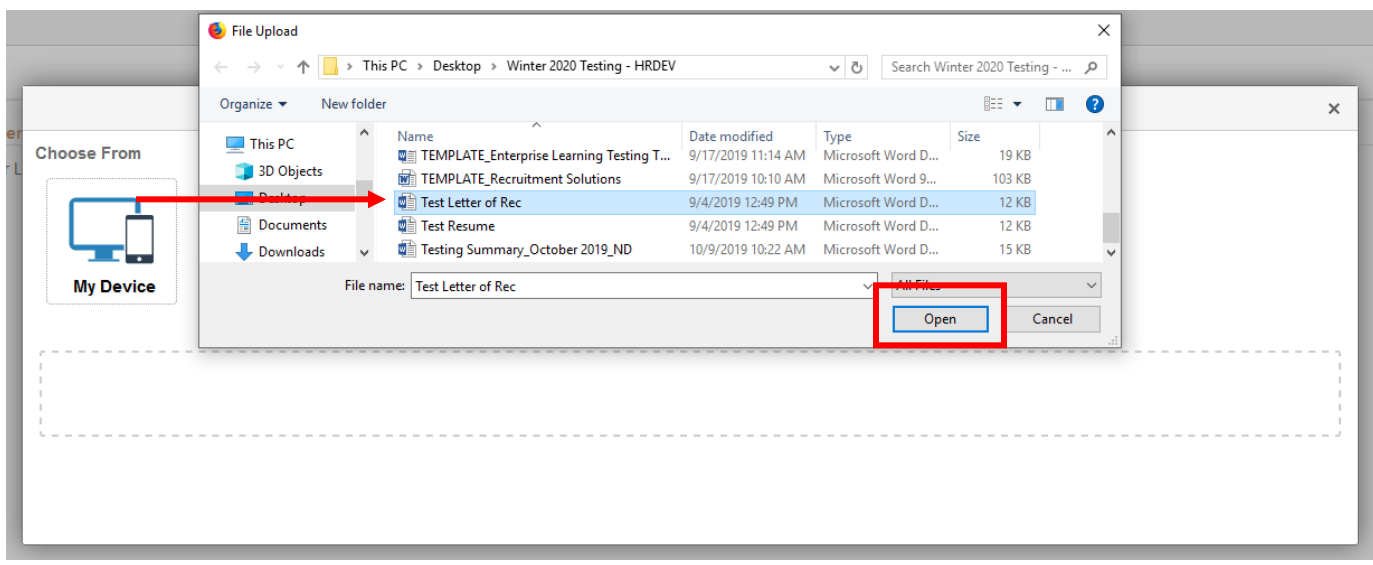

*Click "Upload" button. To select a different document, click "Clear", then repeat steps to upload:*

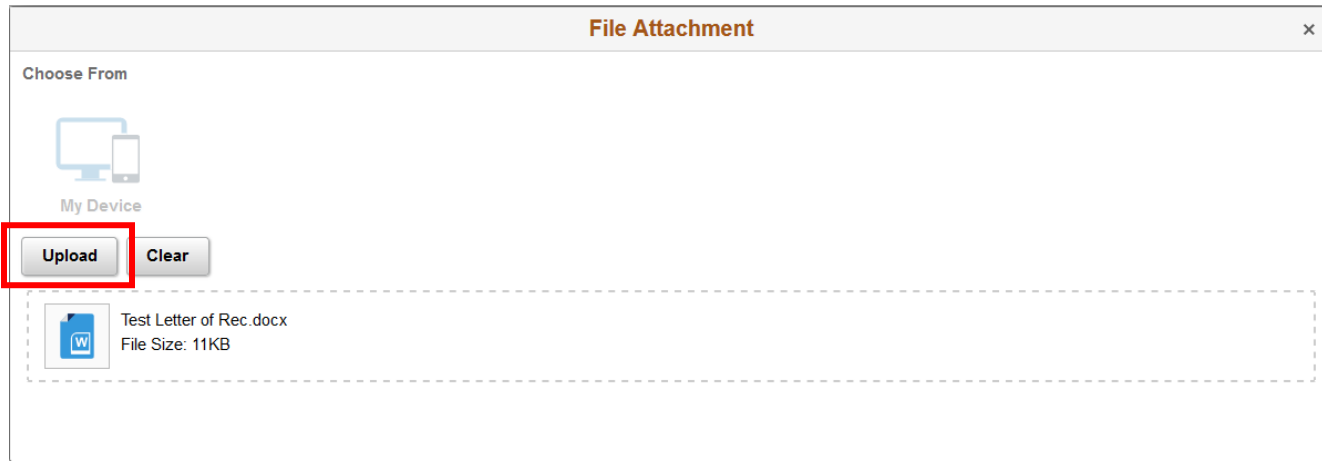

#### *Click "Done"*

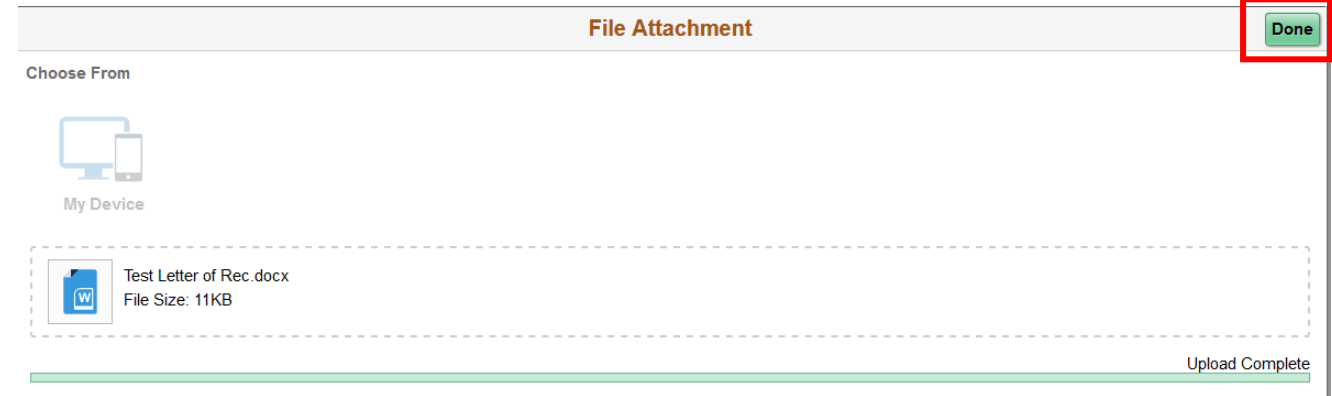

*Click "Save"*

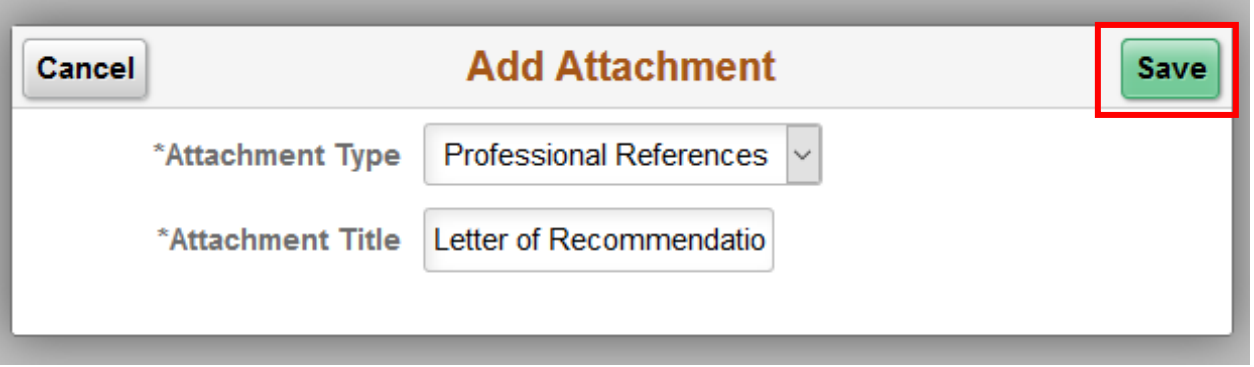

To add more documents, click the plus sign (+) and repeat.

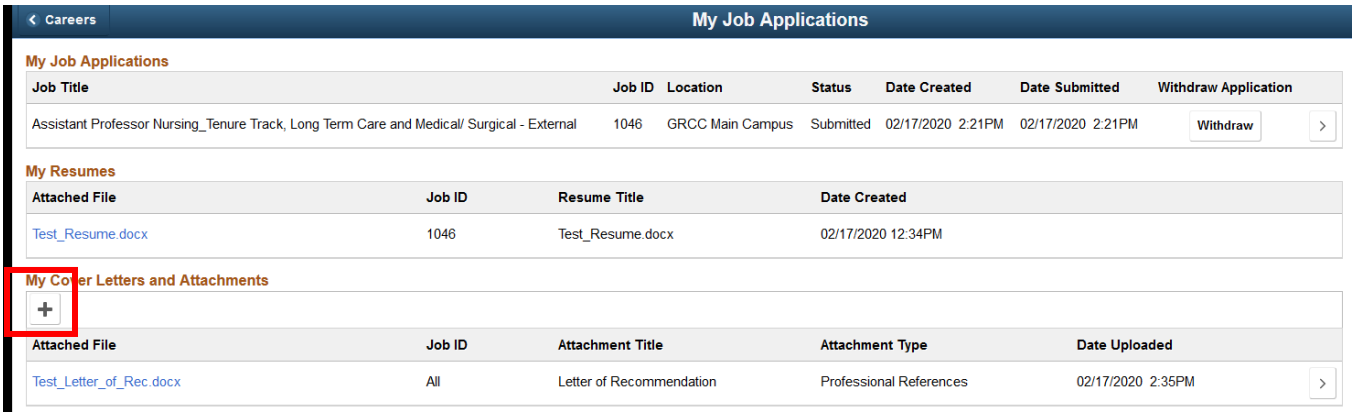

Once you have successfully submitted your application and subsequent documentation, log out of the system by clicking the vertical ellipses in the upper right corner, then "Sign Out" from the pop-up menu.

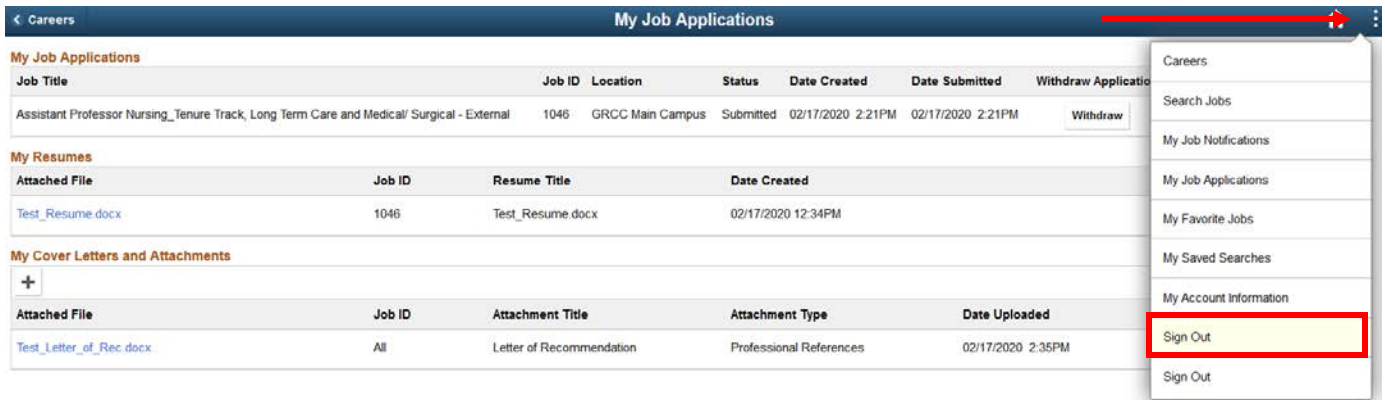

**If you have any questions, please contact Human Resources at hr@grcc.edu or 616-234-3972.**